## <span id="page-0-1"></span>Pas à Pas Une grille de mots croisés

### <span id="page-0-0"></span>**Le résultat final**

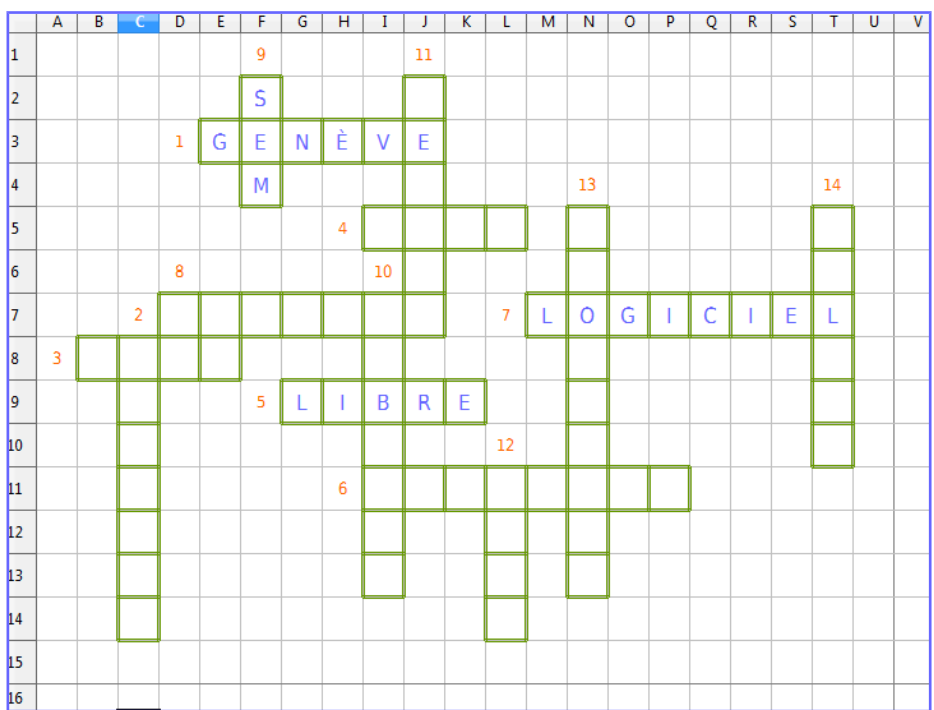

Envie de créer ou de copier une **grille de mots croisés** ; c'est une tâche à priori longue et difficile !

Ce **pas à pas** vous explique comment la réaliser facilement avec un tableur, en utilisant l'outil « appliquer le format » ou en utilisant un style de cellules.

Les copies d'écrans proviennent du logiciel libre LibreOffice installé sur les postes des écoles ; mais les idées à mettre en œuvre ne dépendent pas des versions ni de votre suite bureautique : vous pouvez tirer profit de ces lettres, que vous soyez débutant-e ou avancé-e et quelle soit l'année dans laquelle vous enseignez. Bonne lecture !

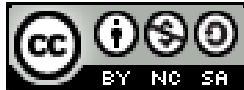

Ce document est publié par le DIP Genève sous licence Creative Commons utilisation et adaptation autorisée sous conditions.

> LibreOffice 4.2 - windows 7 **Auteur : PoMo Version 4**

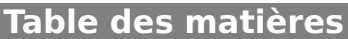

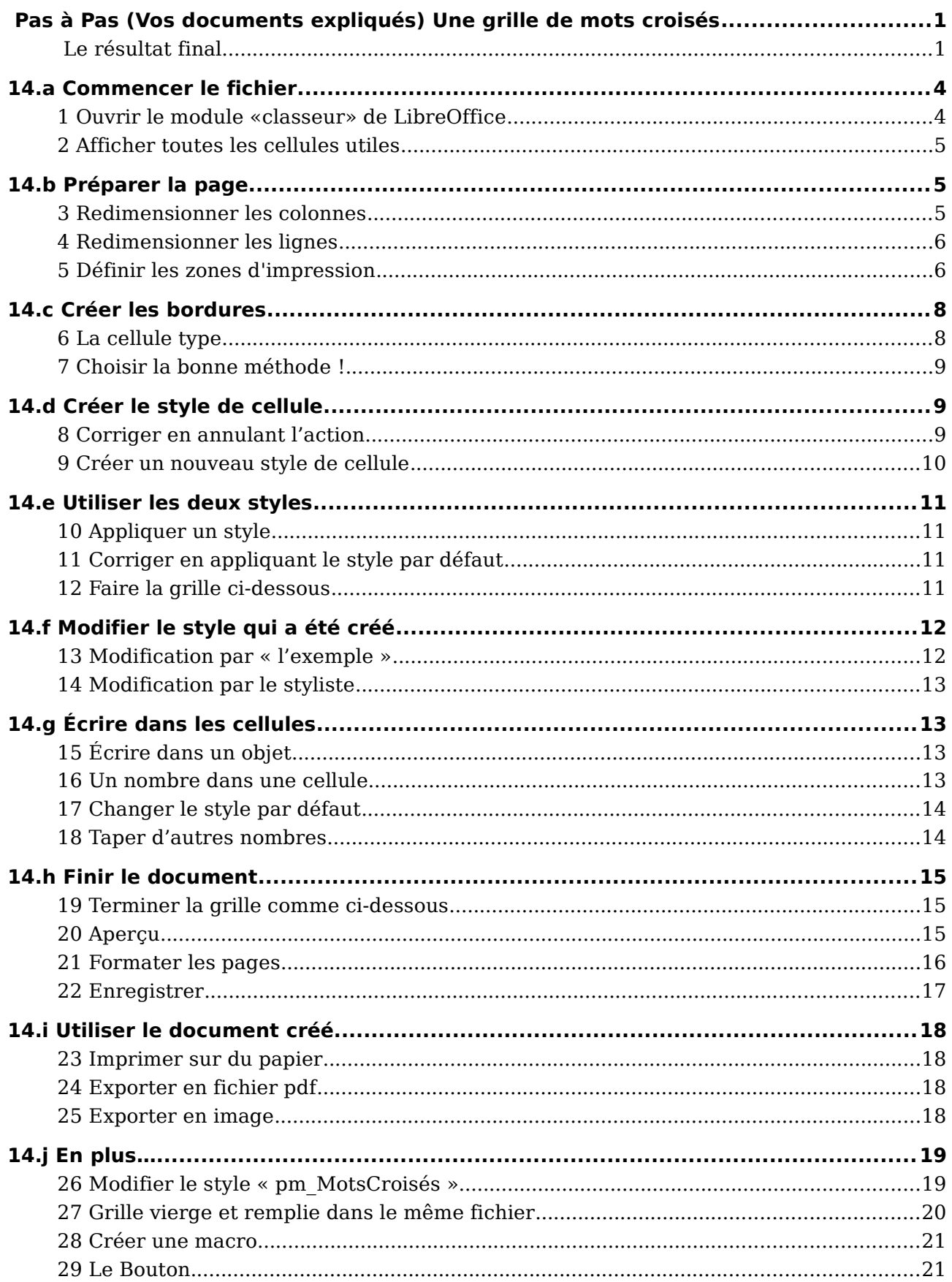

# *14.a* Commencer le fichier

### <span id="page-2-0"></span>*1* **Ouvrir le module «classeur» de LibreOffice**

LibreOffice 4.2 **(a)** Clic sur l'icône pour ouvrir la boîte de dialogue.

<span id="page-2-1"></span>

*(b)* Choisir le module « Classeur » de la suite bureautique LibreOffice :

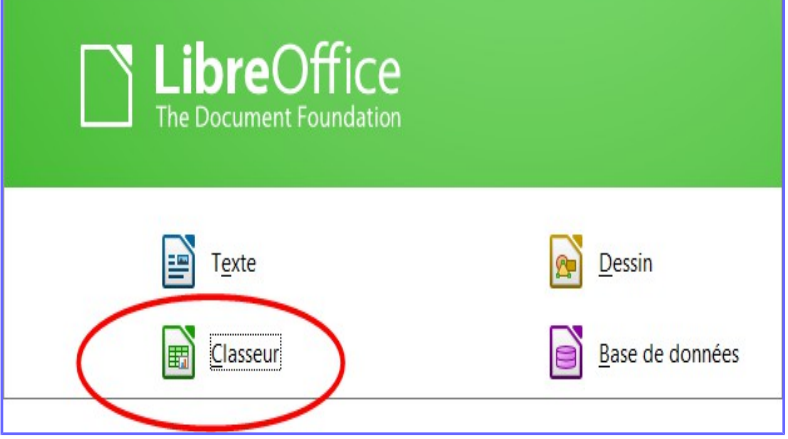

#### pour obtenir la fenêtre d'édition suivante :

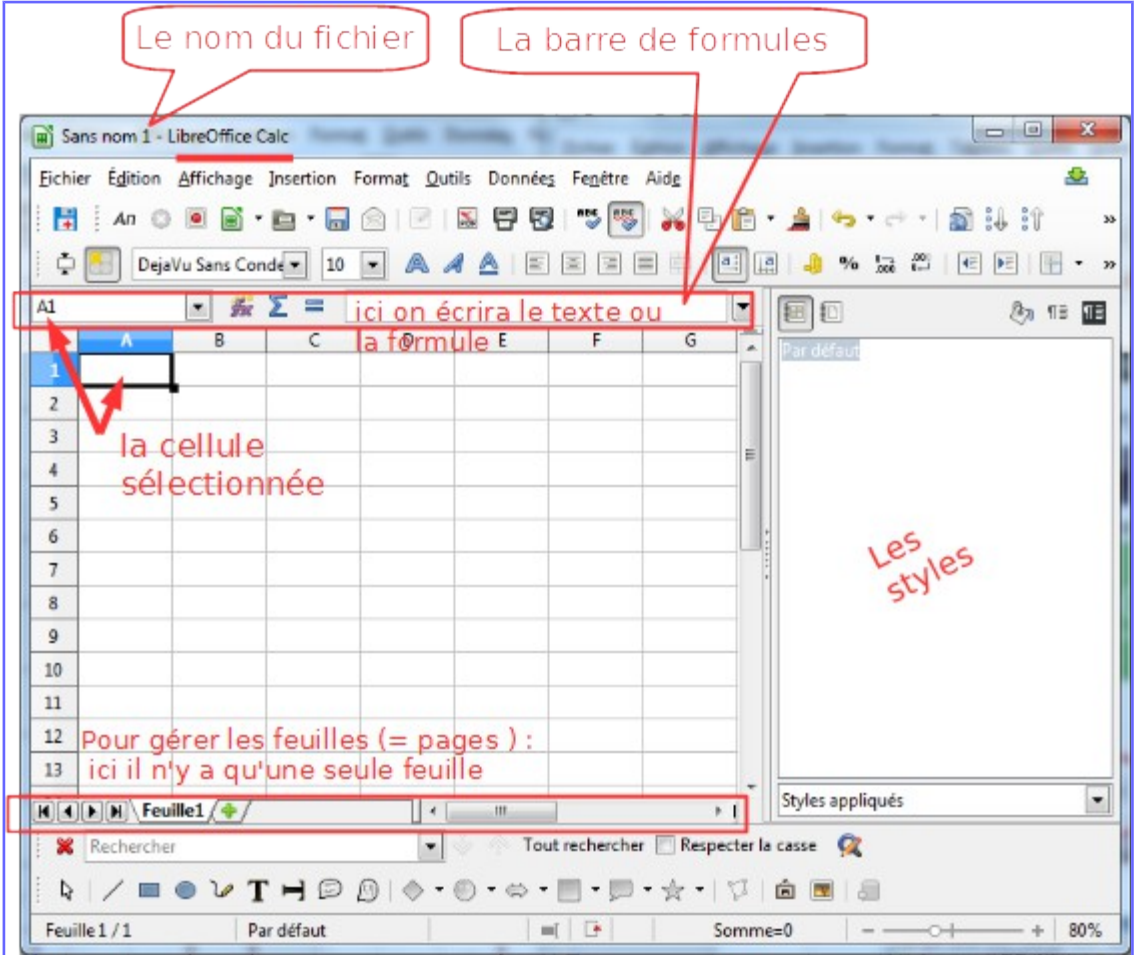

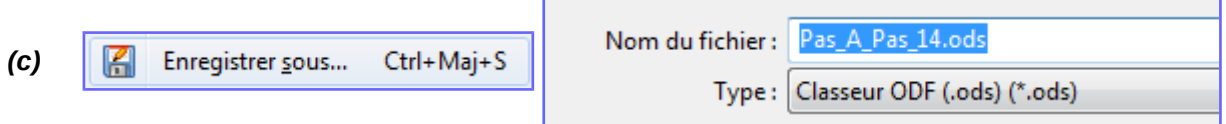

Faire attention au dossier dans lequel est enregistré le travail.

*(d)* Il est recommandé de vérifier le nom en haut à gauche de la fenêtre : Pas A Pas 14.ods - LibreOffice Calc

et d'enregistrer régulièrement son travail avec le raccourci CTRL+S.

### *2* **Afficher toutes les cellules utiles**

- <span id="page-3-2"></span>*(a)* Tenir la touche CTRL enfoncée et utiliser la molette de la souris pour zoomer : afficher au moins les 15 premières lignes et les colonnes de A à U.
- *(b)* On peut aussi utiliser, à l'aide d'un double clic, le facteur de zoom.

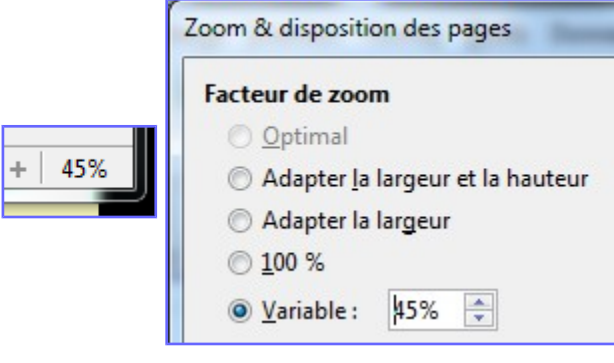

### <span id="page-3-1"></span>*14.b* Préparer la page

### *3* **Redimensionner les colonnes**

<span id="page-3-0"></span>*(a)* Sélectionner la colonne A en cliquant sur le « A»

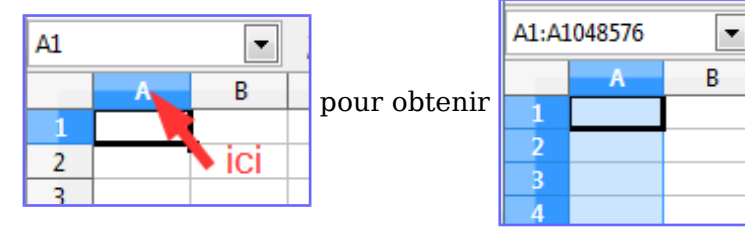

- *(b)* Étendre la sélection aux colonnes de A à U, soit à l'aide de la souris, soit en appuyant plusieurs fois sur la flèche droite tout en gardant la touche MAJ enfoncée.
- *(c)* Clic droit dans l'en-tête des colonnes :

A B C D F F G H  $\overline{\phantom{a}}$ ĸ ATTENTION : un clic dans une cellule au lieu de l'en-tête n'affichera pas le menu contextuel désiré !

Choisir « largeur de colonne » et taper « 2cm » ·

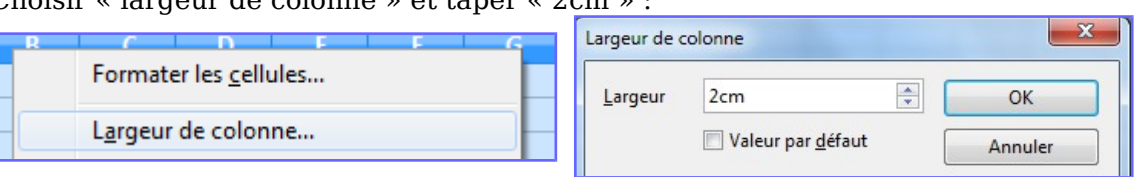

Observer les traits plus foncés… … et enregistrer le document.

### *4* **Redimensionner les lignes**

<span id="page-4-1"></span>*(a)* Faire de même avec les 15 premières lignes :

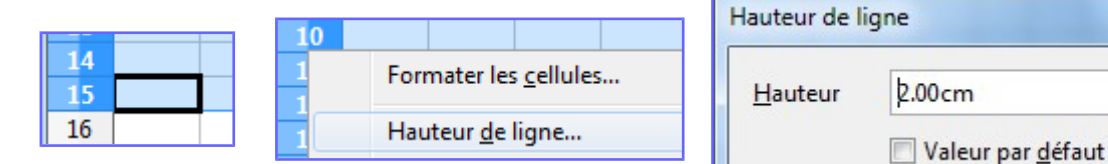

ATTENTION au clic droit dans l'en-tête des lignes.

*(b)* Tenir la touche CTRL enfoncée et utiliser la molette de la souris pour zoomer afin d'afficher au moins les 15 premières lignes et les colonnes de A à U.

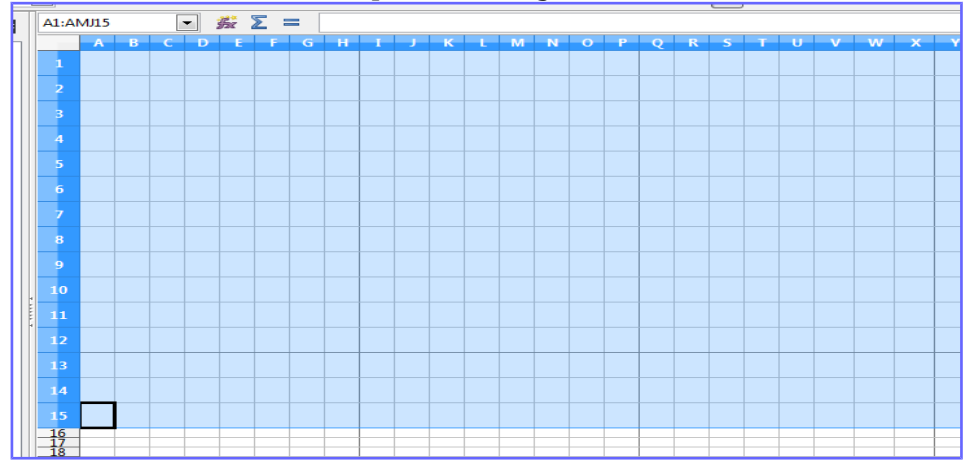

#### *5* **Définir les zones d'impression**

<span id="page-4-0"></span>(a) Clic sur une cellule pour quitter la sélection, puis sélection des cellules utiles : Ations

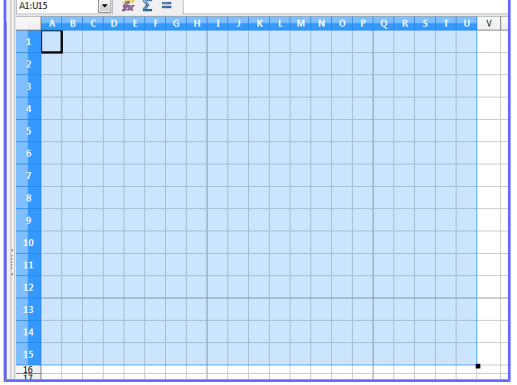

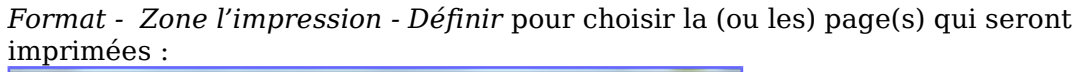

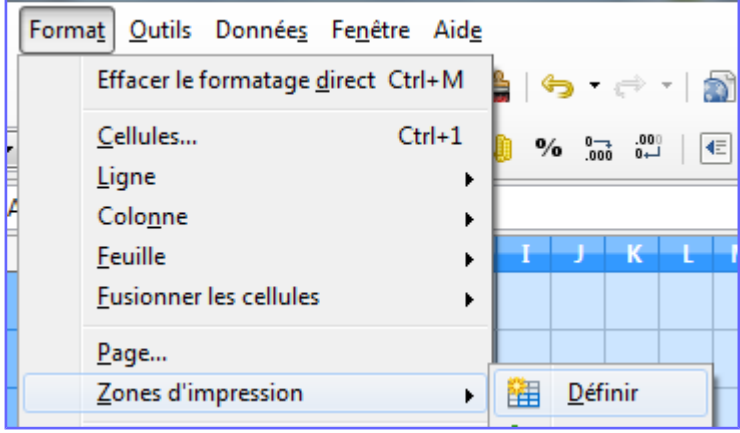

 $\div$ 

*(b)* Les traits plus foncés délimitent les pages. *Affichage - Aperçu des sauts de page* pour faire des modifications en tirant sur les traits verticaux ou horizontaux :

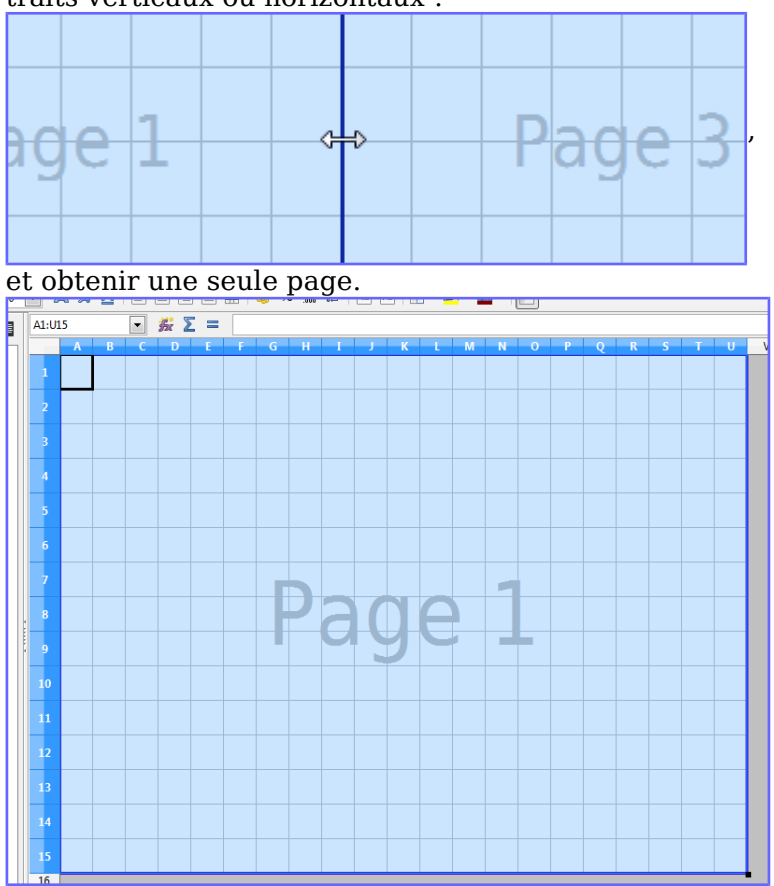

*(c)* Revenir à l'affichage normal :

Affichage Inser

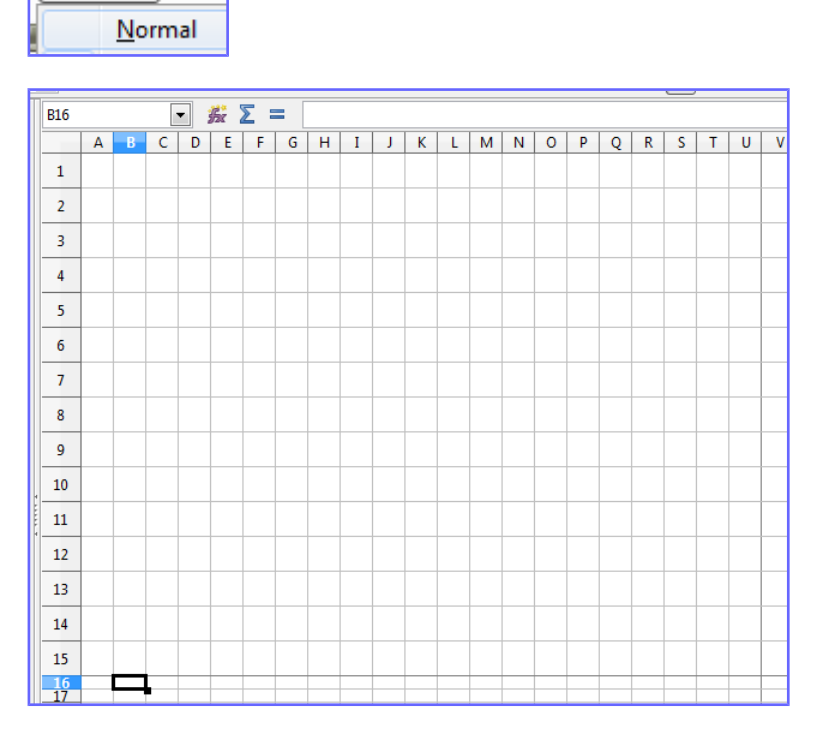

Observer les traits plus foncés… … et enregistrer le document.

### <span id="page-6-1"></span>*14.c* Créer les bordures

### *6* **La cellule type**

<span id="page-6-0"></span>*(a)* Clic gauche dans la cellule B8 pour la sélectionner :

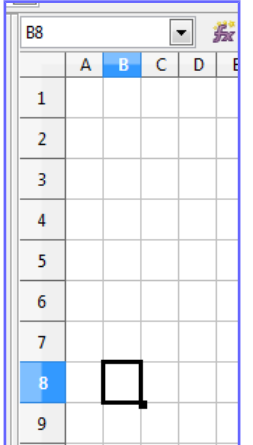

*(b) Format – Cellules*, pour formater cette cellule ou bien clic droit pour choisir « Formater les cellules… :

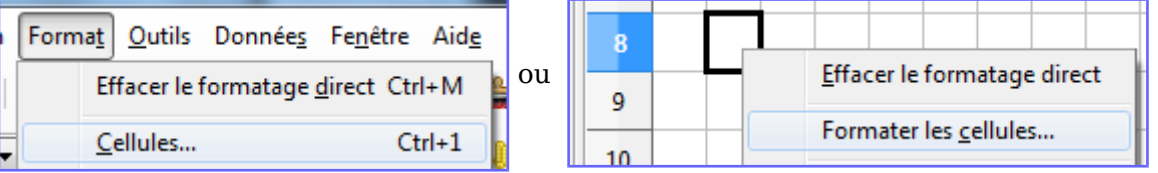

Faire les choix indiqués :

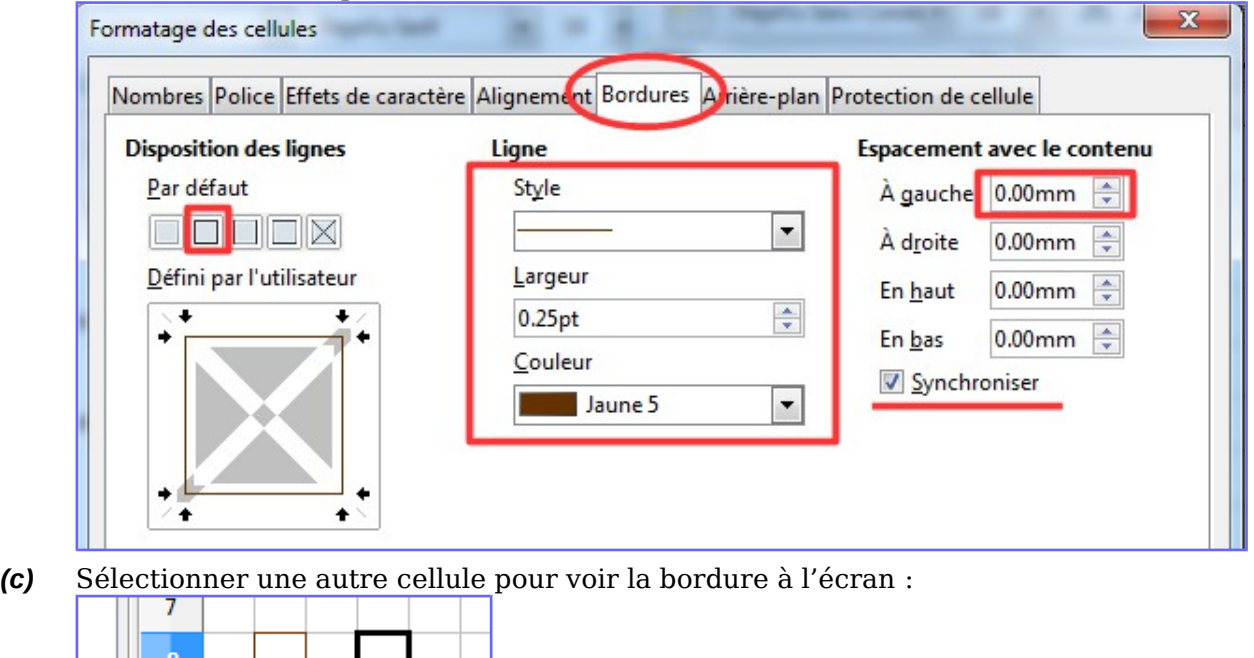

Recommencer pour changer la largeur de la bordure :

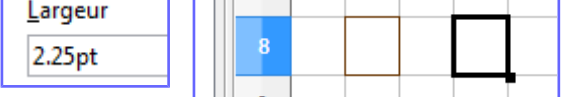

ATTENTION : Bien lire le paragraphe suivant:……

### *7* **Choisir la bonne méthode !**

<span id="page-7-2"></span>*(a)* La première consiste à appliquer le format de la cellule type à d'autres cellules : pour cela sélectionner la cellule type

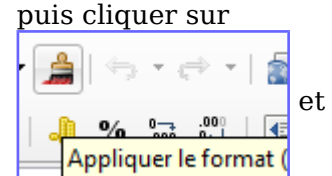

et le pointeur devient «pot de peinture»

Un clic dans une autre cellule trace une bordure similaire à celle de la cellule type. Sélectionner une autre cellule pour voir la bordure à l'écran :

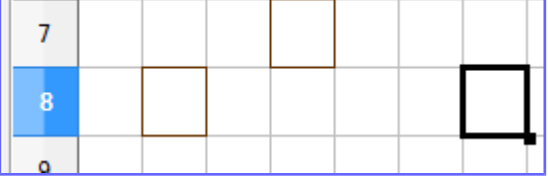

#### Lu dans l'aide :

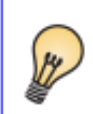

Si vous souhaitez appliquer le formatage à plusieurs sélections, double-cliquez sur l'icône Appliquer le format de Après avoir appliqué tout le formatage, cliquez de nouveau sur l'icône.

INCONVÉNIENT : si on veut changer la couleur ou la largeur de la ligne, il est nécessaire de faire le changement pour chaque cellule !!!

Non seulement c'est long, mais le risque de se tromper ou de faire un oubli est grand. Utiliser un style (voir la deuxième méthode) permet de faire les modifications simplement.

*(b)* La deuxième est la création d'un style de cellule, à appliquer aux cellules désirées. Cette méthode est celle qui est recommandée ici ; elle est détaillée dans le paragraphe suivant.

### <span id="page-7-1"></span>*14.d* Créer le style de cellule

#### *8* **Corriger en annulant l'action**

<span id="page-7-0"></span>*(a) Édition – Annuler* pour annuler la dernière action :

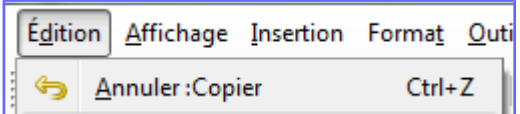

On obtient le même résultat avec CTRL+Z : tenir la touche CTRL enfoncée et taper Z une ou plusieurs fois.

*(b)* Pour rétablir (annuler l'annulation) utiliser CTRL+Y (une ou plusieurs fois)

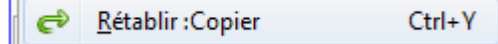

Chaque outil peut être utilisé soit avec un menu, soit avec les touches de raccourci, soit avec les icônes, soit avec le menu contextuel obtenu avec un clic droit.

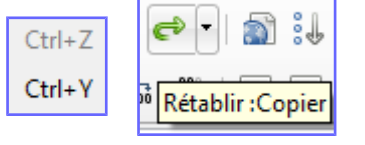

### *9* **Créer un nouveau style de cellule**

<span id="page-8-0"></span>*(a) Format – Styles et Formatage* pour afficher les styles

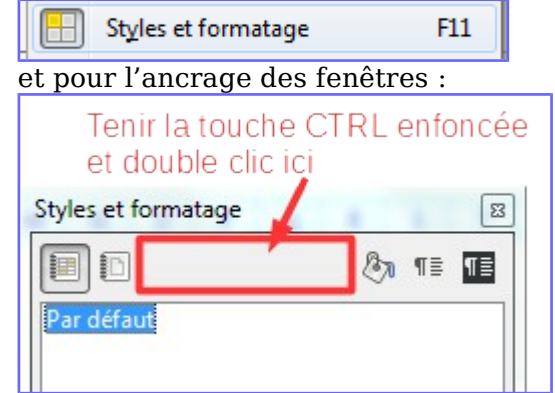

*(a)* Sélectionner la cellule B8.

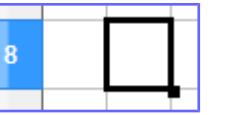

*(b)* Créer un nouveau style à partir de la sélection :

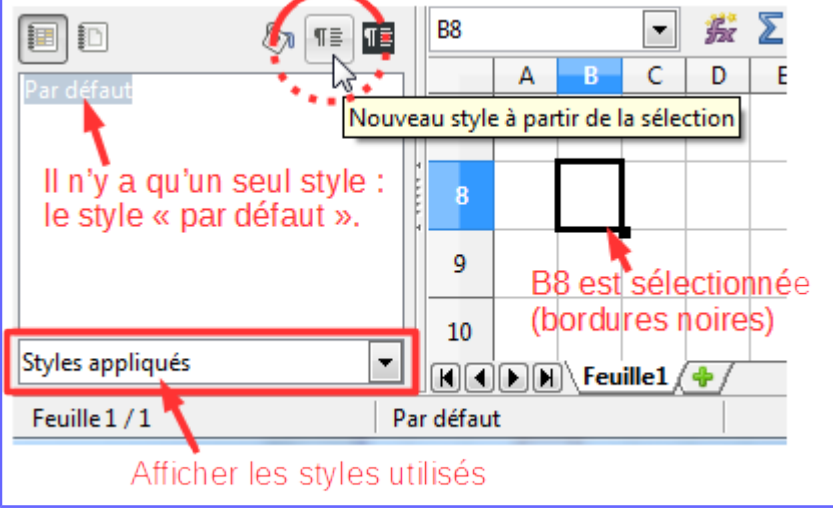

Chaque objet a un style ; chaque cellule a un style.

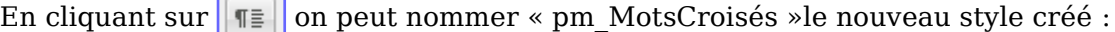

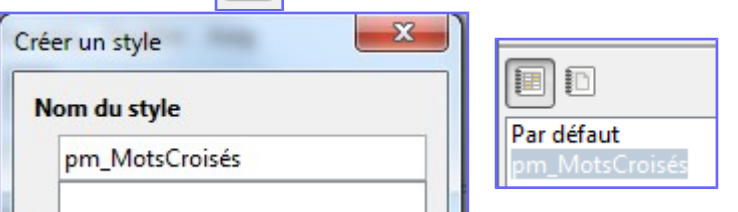

Et la cellule B8 a maintenant ce nouveau style ; pour le vérifier cliquer sur une autre cellule puis sur B8.

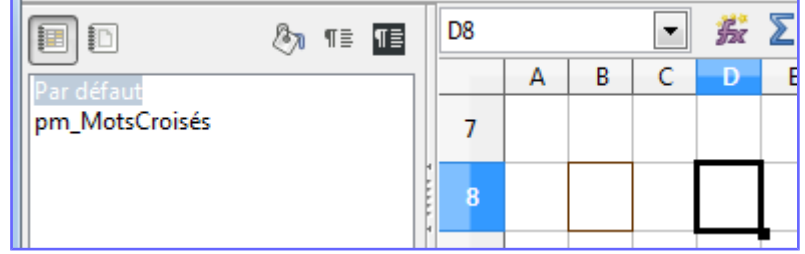

### <span id="page-9-3"></span>*14.e* Utiliser les deux styles

### <span id="page-9-2"></span>*10* **Appliquer un style**

*(a)* Sélectionner le style « pm\_MotsCroisés » :

Par défaut pm\_MotsCroisés

*(b)* Choisir le « mode Tout remplir » : Mode Tout remplir

le curseur devient verseuse

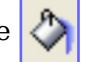

*(c)* Cliquer sur des cellules ! Les bordures changent.

### *11* **Corriger en appliquant le style par défaut**

- <span id="page-9-1"></span>*(d)* Par la même méthode appliquer le style par défaut, à ces mêmes cellules,pour annuler les actions précédentes.
- *(e)* Or aurait pu aussi employer la méthode déjà vu : CTRL+Z plusieurs fois.

REMARQUE : Si on change une cellule avec *Format – Cellules* on fait un formatage direct, et il restera si on applique un style. Il est recommandé de toujours utiliser des styles et de limiter les formatages directs.

### *12* **Faire la grille ci-dessous**

<span id="page-9-0"></span>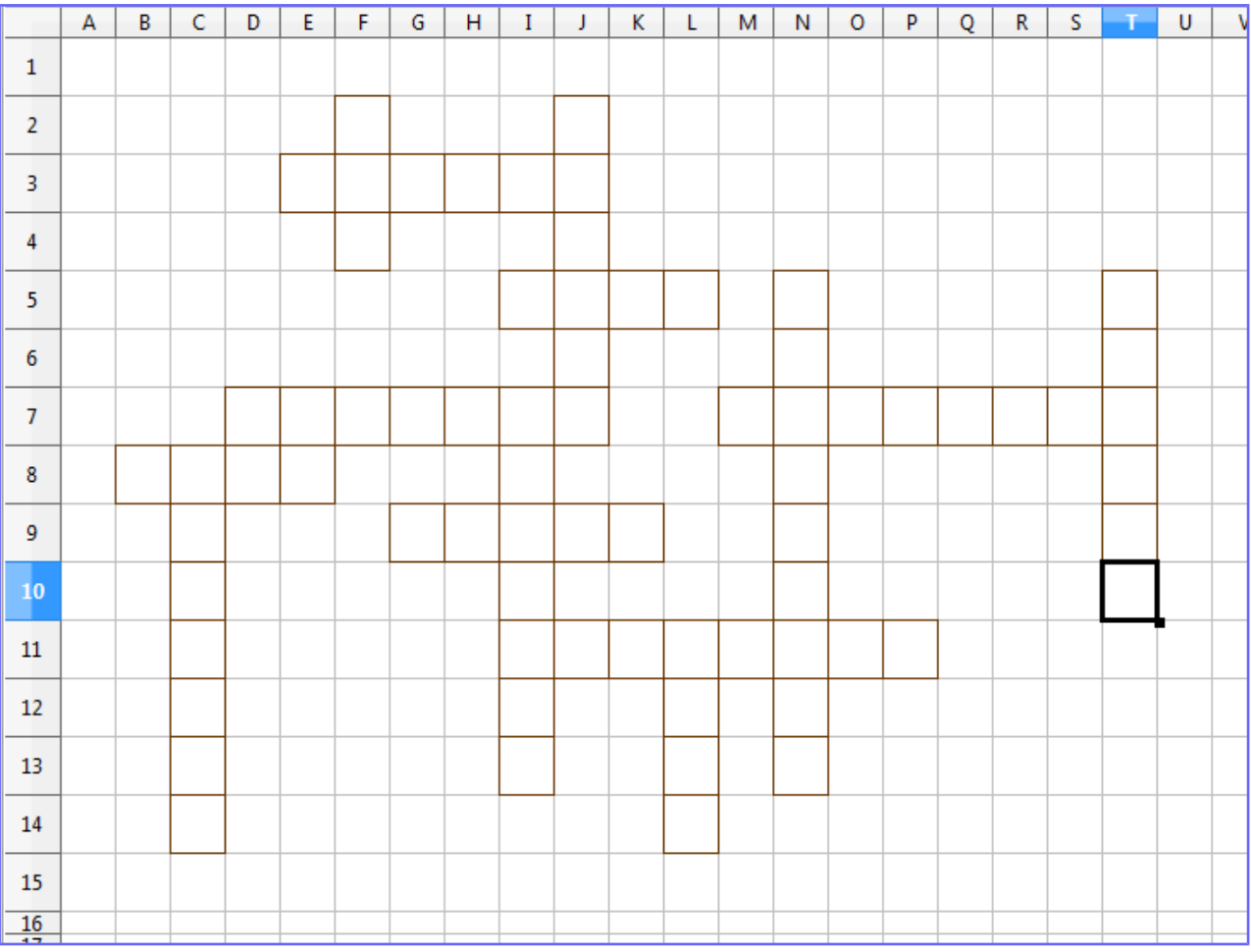

## <span id="page-10-1"></span>*14.f* Modifier le style qui a été créé

### *13* **Modification par « l'exemple »**

<span id="page-10-0"></span>*(a)* Sélectionner une cellule et clic droitpour changer (la couleur par exemple) son format à l'aide de *Formater les cellules* :

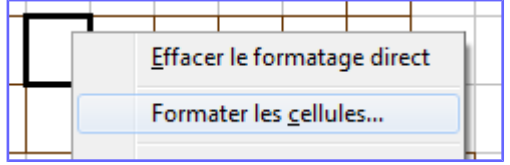

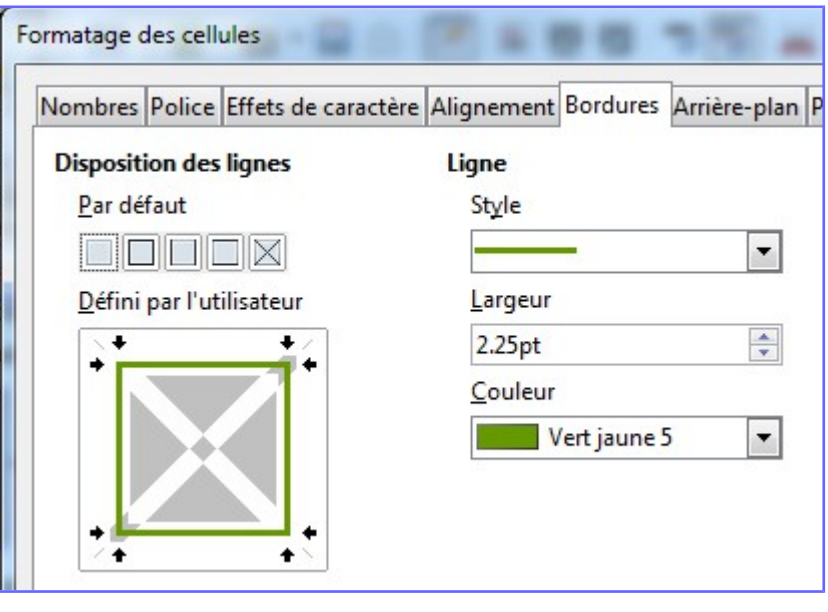

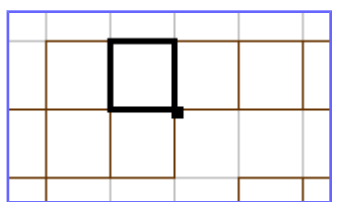

( le format de la cellule a été surchargée )

*(b)* Il suffit alors d'actualiser le style pour changer la couleur de toutes les cellules :

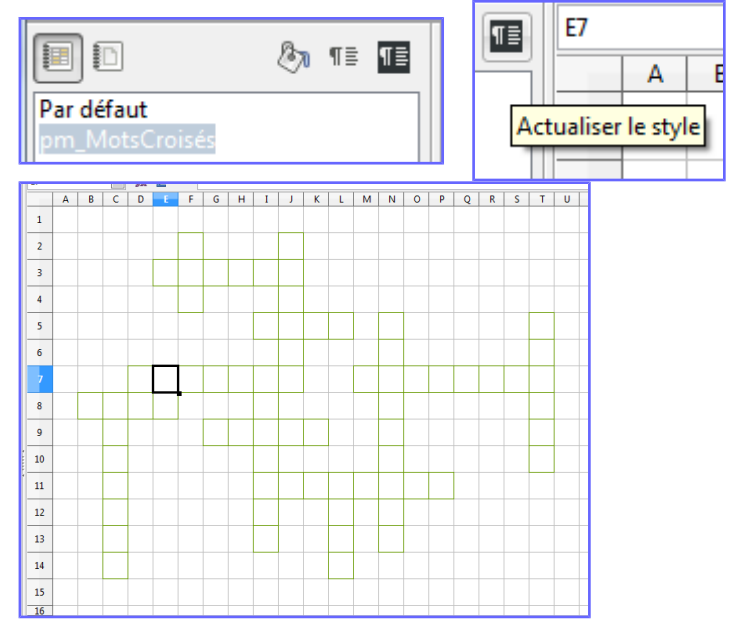

### *14* **Modification par le styliste**

<span id="page-11-3"></span>*(a)* Éventuellement F11 pour afficher le styliste, puis clic droit sur le style à modifier, et changer,par exemple, le style de ligne (double ligne) :

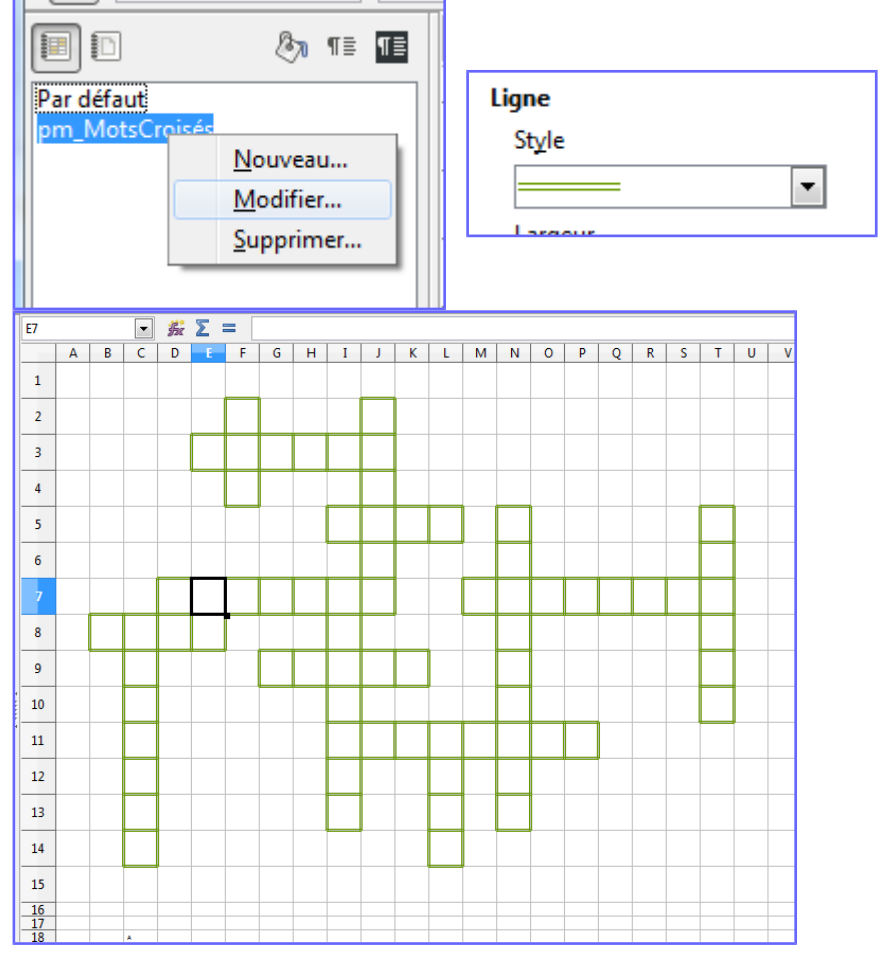

### <span id="page-11-2"></span>*14.g* Écrire dans les cellules

### *15* **Écrire dans un objet**

- <span id="page-11-1"></span>*(a)* Avec LibreOffice on peut écrire dans tout objet : une image, un trait, une cellule…
- *(b)* Sélectionner l'objet,
- *(c)* Double-clic,
- *(d)* Taper le texte,
- *(e)* Touche ECHAP pour quitter, alors rien n'est tapé,
- *(f)* Ou touche ENTRÉE pour valider et afficher le texte.

### *16* **Un nombre dans une cellule**

<span id="page-11-0"></span>*(a)* Sélectionner la cellule A8 et taper le chiffre 3 ;(double-clic inutile dans une feuille de classeur car en général on écrit dans une cellule). Valider avec ENTRÉE (observer la cellule qui devient sélectionnée).

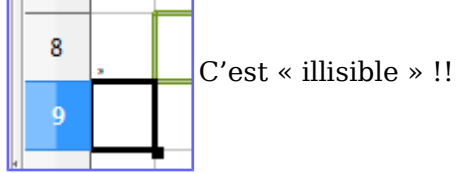

*(b)* Toutes les cellules qui vont contenir un nombre ont le style par défaut. Modifions ce style !

### *17* **Changer le style par défaut**

<span id="page-12-1"></span>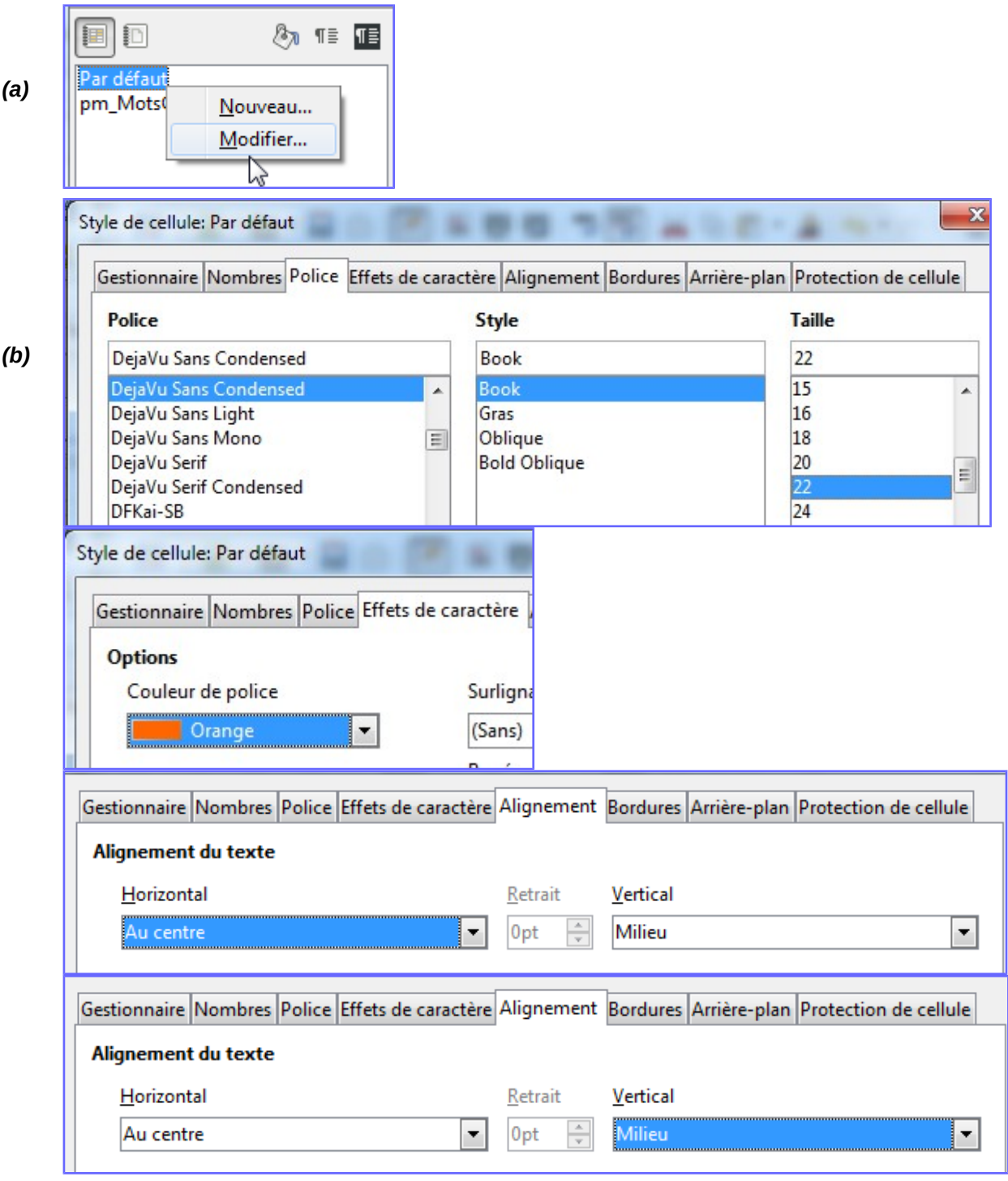

Valider.

Faire attention au choix des couleurs si on veut imprimer sur papier.

### *18* **Taper d'autres nombres**

<span id="page-12-0"></span>Sélectionner la cellule C7 et taper le chiffre 2 ; Valider avec ENTRÉE. Ou cliquer dans une autre cellule.

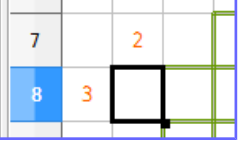

### <span id="page-13-2"></span>*14.h* Finir le document

### *19* **Terminer la grille comme ci-dessous**

<span id="page-13-1"></span>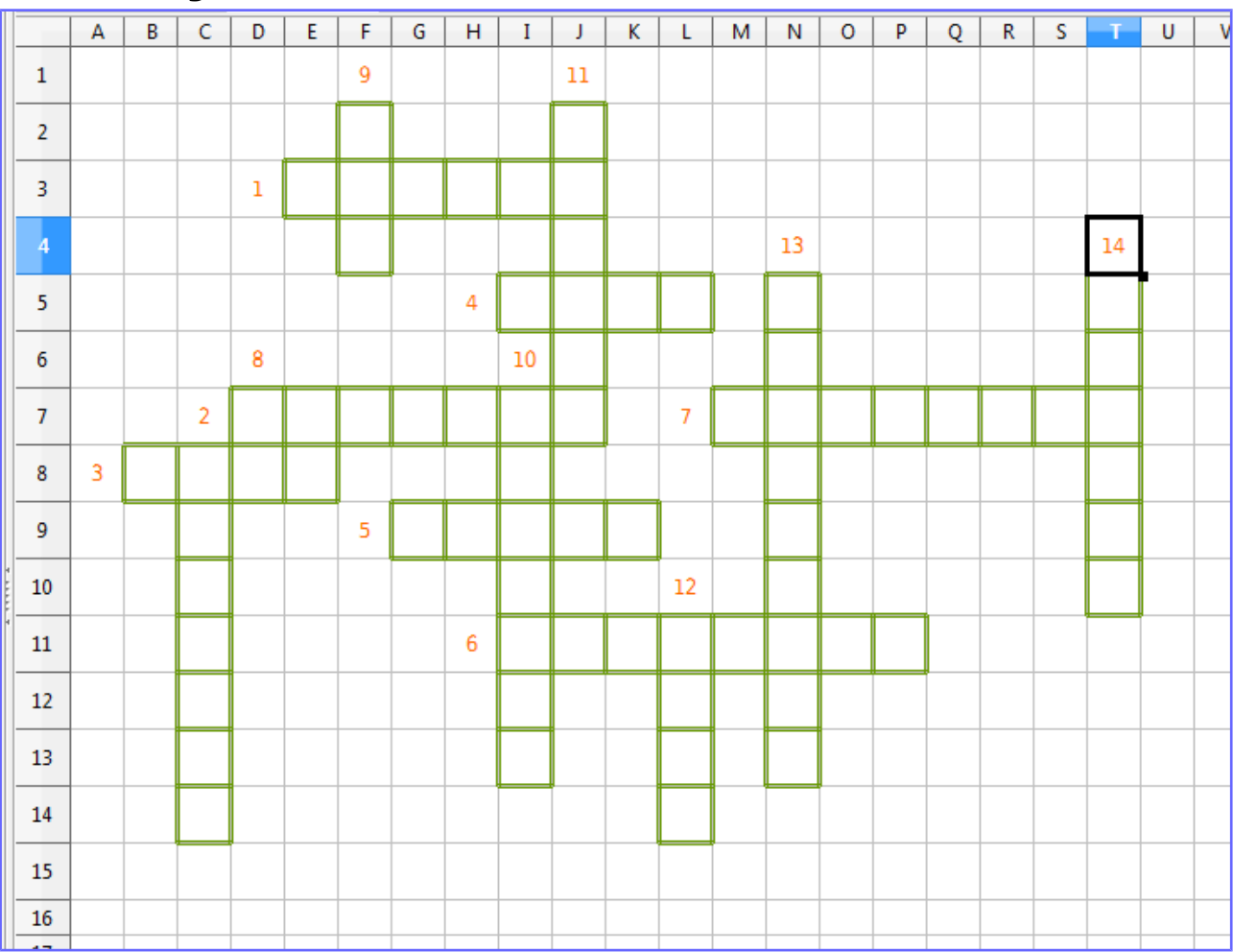

### *20* **Aperçu**

<span id="page-13-0"></span>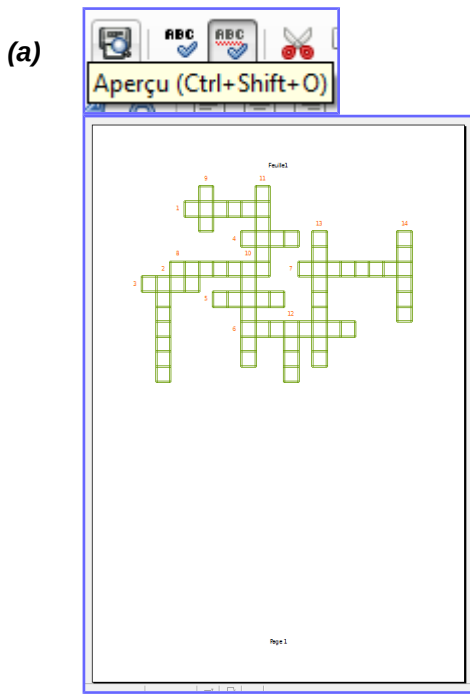

*(b)* Pour quitter l'aperçu :

Fermer l'aperçu-

ou bien appuyer sur la touche ÉCHAP.

*(c)* Afficher à nouveau l'aperçu.

### *21* **Formater les pages**

*(b)* 

<span id="page-14-0"></span>*(a)* Formater la page **permet de modifier la présentation**.

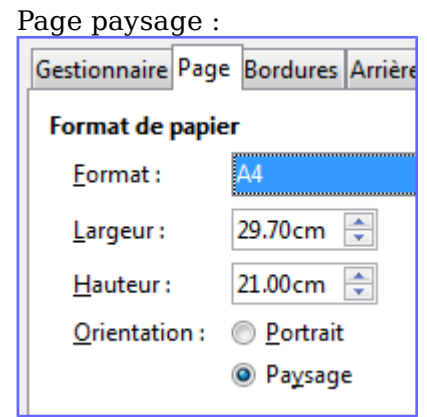

*(c)* Ajouter une bordure :

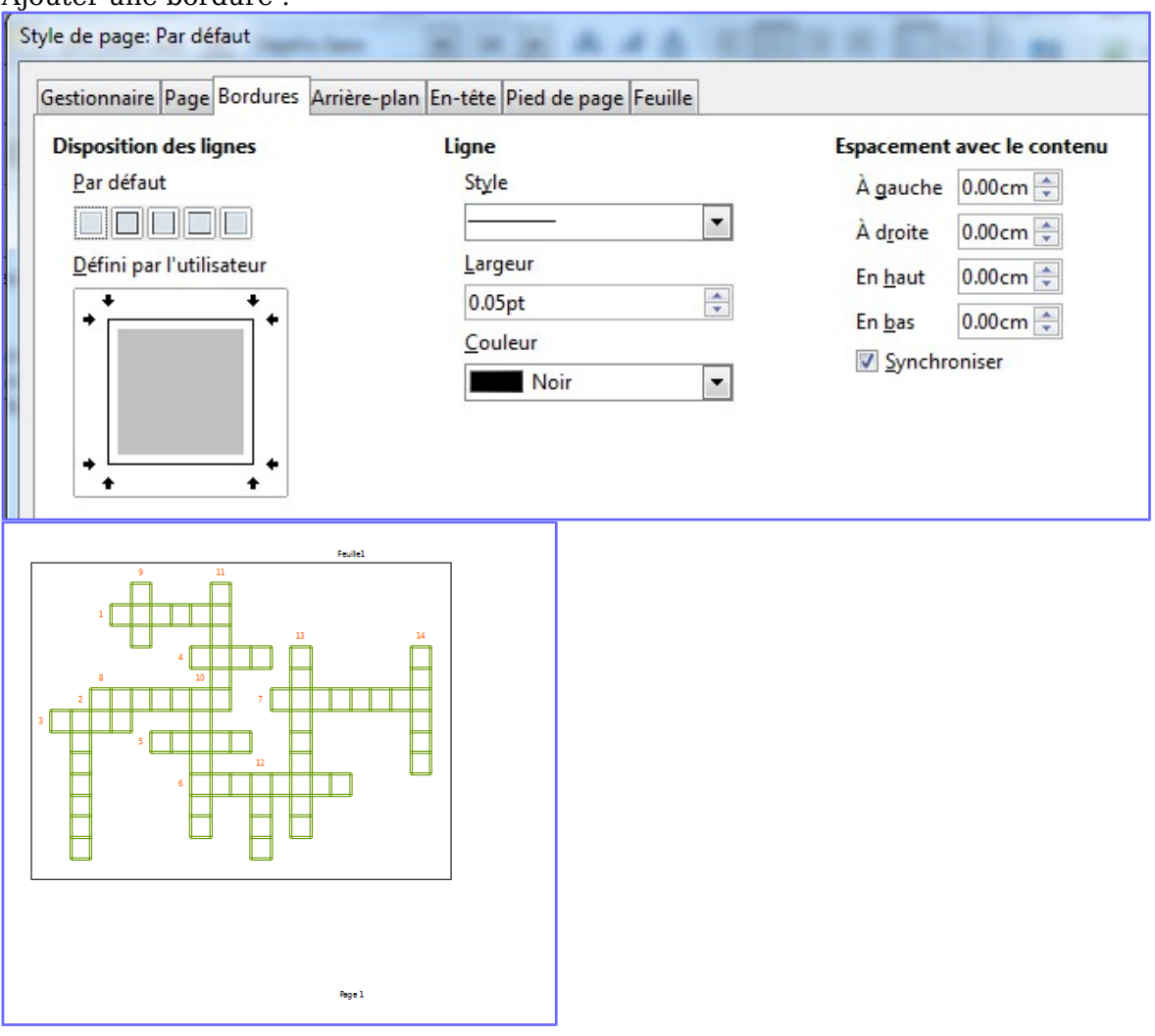

*(d)* Ajouter un arrière-plan :

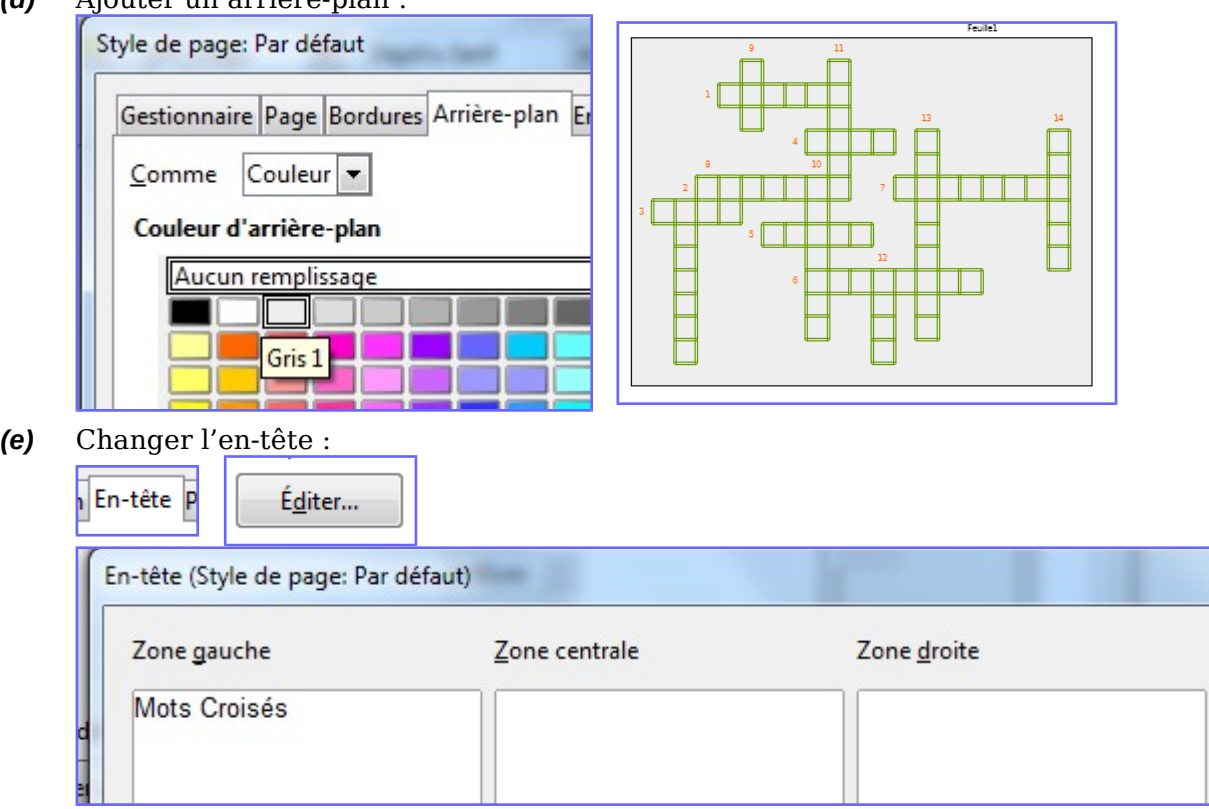

### *(f)* Changer le pied-de-page :

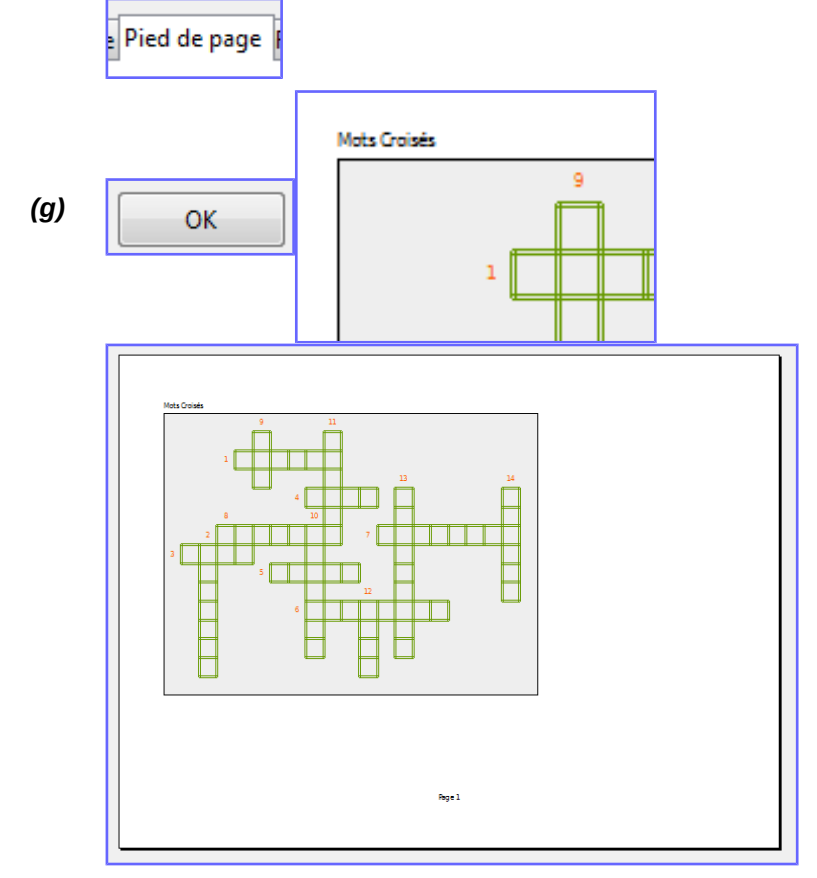

### *22* **Enregistrer**

<span id="page-15-0"></span>Avez-vous pensé à enregistrer régulièrement le fichier ?

### <span id="page-16-3"></span>*14.i* Utiliser le document créé

### *23* **Imprimer sur du papier**

<span id="page-16-2"></span>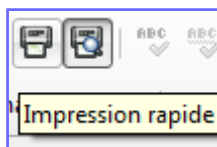

ou *Fichier - imprimer*

### *24* **Exporter en fichier pdf**

<span id="page-16-1"></span>Ceci en garantit la lecture partout. Le lecteur ne peut effectuer des modifications.

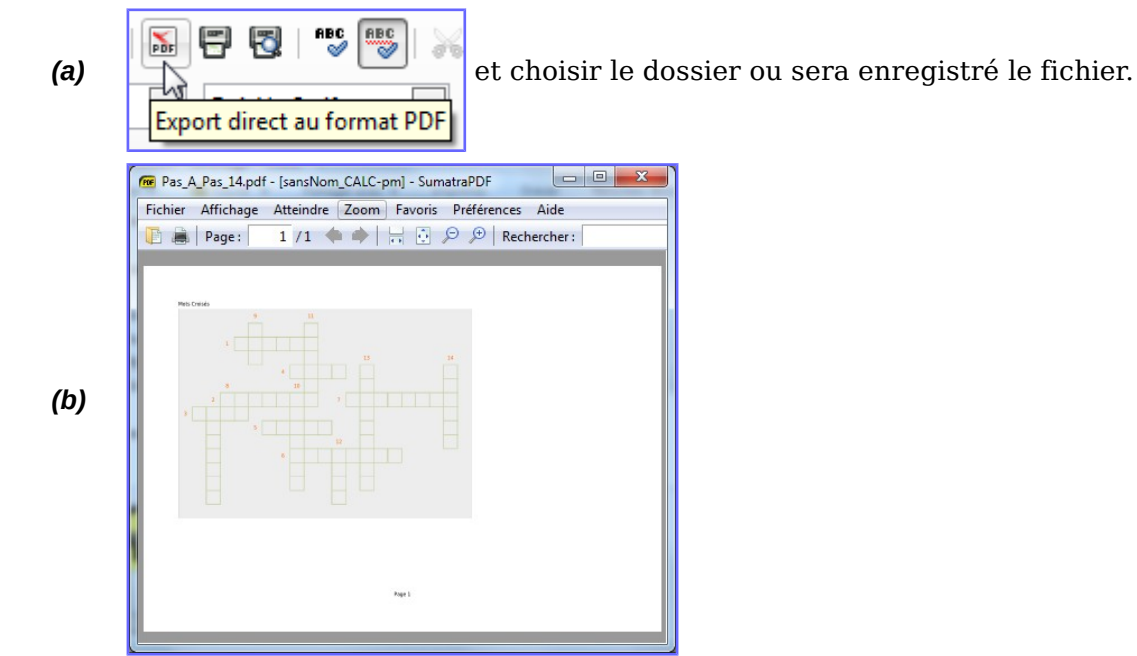

### *25* **Exporter en image**

- <span id="page-16-0"></span>*(a)* Fermer l'aperçu.
- *(b)* Sélectionner une plage de cellules en tapant « a1:v15 » dans la zone de nom :

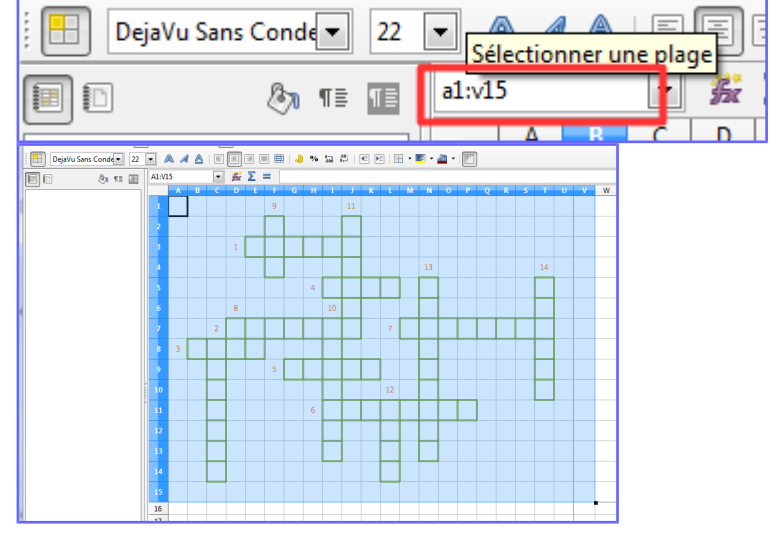

- *(c) Édition Copier*
- *(d)* Coller, par exemple, dans un traitement de texte. On peut alors enregistrer l'image.

#### <span id="page-17-0"></span>*14.j* En plus… *26* **Modifier le style « pm\_MotsCroisés »** 司  $\mathbb{R}$   $\pi$   $\equiv$   $\pi$ 疆 Par défaut pm\_MotsCrois Nouveau... Résultat Résultat2 Modifier... ÷. Ce style est lié au style « Par défaut » ; il a hérité la couleur de la police' car elle n'a pas été modifiée : Gestionnaire Nombres Police Effets de caractère Al Gestionnaire Nombres Police Effets **Options Style** Couleur de police Nom pm\_MotsCroisés Orange  $\overline{\phantom{a}}$ Par défaut Lié à *(b)* Changer couleur et taille de la police : Gestionnaire Nombres Police Effets de caractère **Options** Couleur de police Surligna Bleu  $\overline{\phantom{0}}$ (Sans) Gertionnaire Nombres Police Effets de caractère Alignement Pordures Arrière-plan Protection de cellule

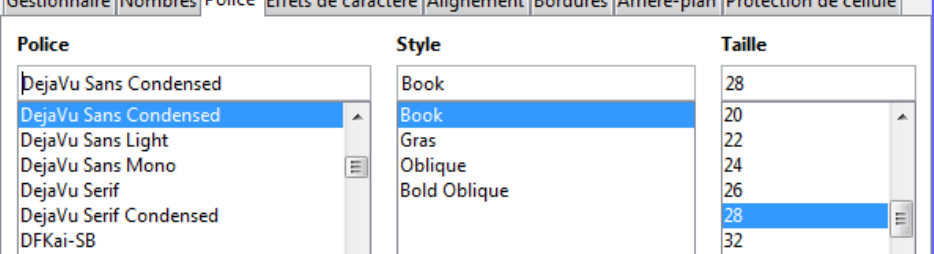

*(c)* Écrire les réponses : sélectionner une cellule, taper le texte et utiliser les touches de direction pour valider et sélectionner une autre cellule.<br> $\Box A \Box B \Box C$ 

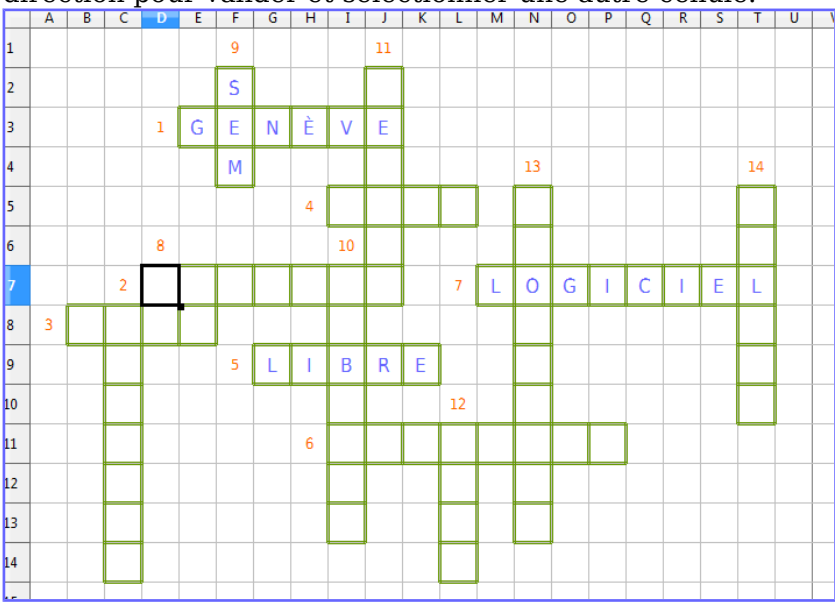

<span id="page-17-1"></span>*(a)*

Surlignag

(Sans)

Barré

### *27* **Grille vierge et remplie dans le même fichier**

- <span id="page-18-0"></span>*(a)* Enregistrer la grille remplie
- *(b)* Vous avez certainement remarqué et retenu les avantages à utiliser des styles. En voici un autre !!

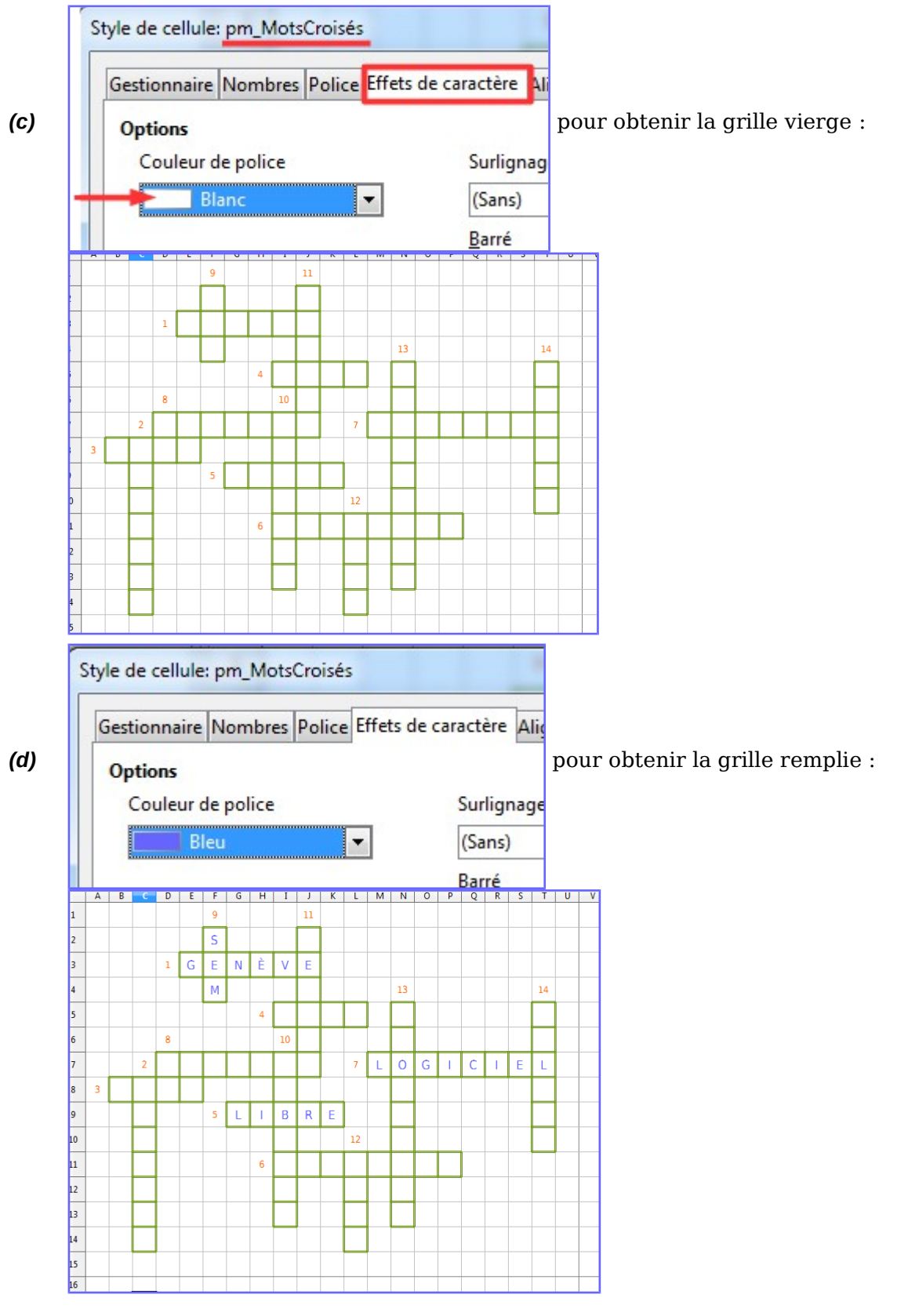

Deux fichiers en un !!!

### *28* **Créer une macro**

<span id="page-19-1"></span>*(a) Outils – Macros – Gérer les macros – LibreOffice Basic…*

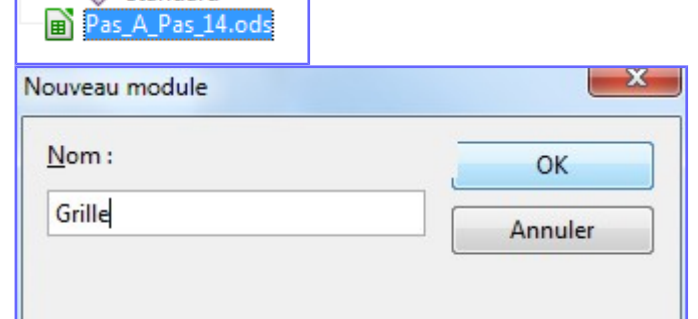

#### Copier le texte de la macro :

```
Sub Main
Dim oDoc as Object, lesStylesCel as Object, StyleChar as Object
  oboc = thisComponentlesstylesCel = opoc. StyleFamilies. qetByName("CellStyles")
   StyleCel = lesStylesCel.getByName("pm_MotsCroisés")
   With StyleCel
      If .CharColor = 16777215 Then
         .CharColor = -1ElseIf . CharColor = -1 Then
         .CharColor = 16777215End If
   End With
End Sub
```
#### Sub Main

Dim oDoc as Object, lesStylesCel as Object, StyleChar as Object oDoc = thisComponent lesStylesCel = oDoc.StyleFamilies.getByName("CellStyles") StyleCel = lesStylesCel.getByName("pm\_MotsCroisés") With StyleCel If . $CharColor = 16777215$  Then  $CharColor = -1$  ElseIf .CharColor = -1 Then .CharColor = 16777215 End If End With End Sub

#### *29* **Le Bouton**

<span id="page-19-0"></span>Il reste à personnaliser la barre d'outils en ajoutantla commande correspondante à la macro : Télécharger le modèle pour an aperçu.